## Cisco Room 系列触摸控制器快速参考指南

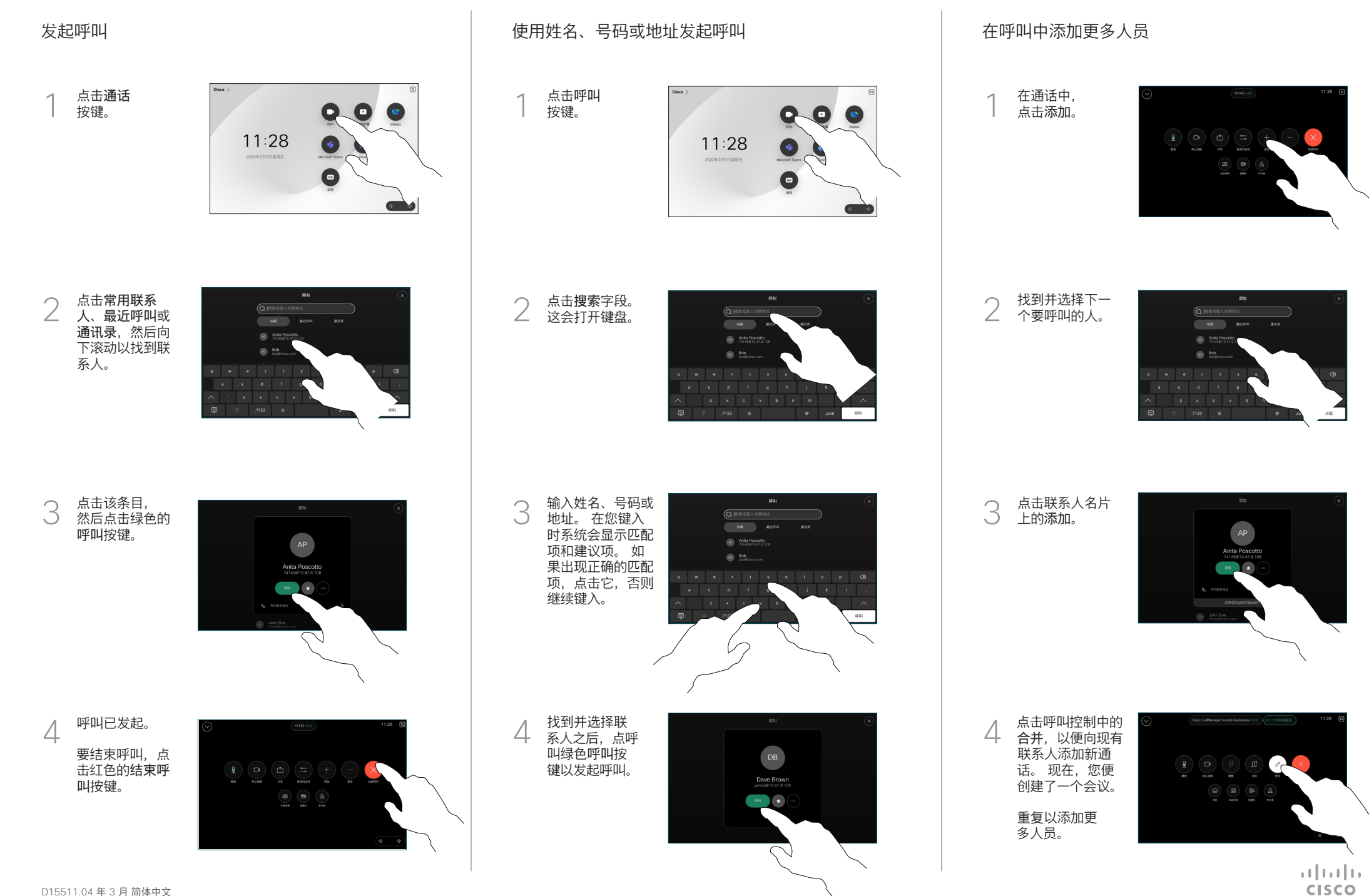

点击左上角的 ,<br>名称。

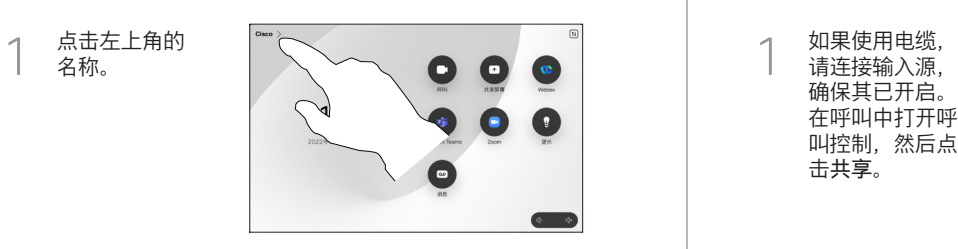

激活/停用任一功 能。 完成操作 后,点击菜单以 外的任何位置。 2

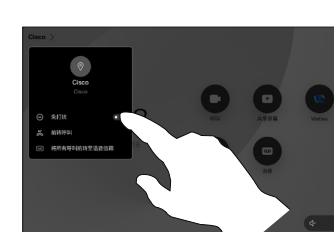

使用 Proximity 功能共享内容

在 PC 上将 Proximity 设置为开,以便与其他人共享内容。 启用后,您还可以使用 Miracast® 或 AirPlay 进行无线共享。

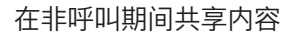

要在非呼叫期间 共享内容,连接 输入源,确保其 为开启状态,然 后点击共享屏 幕。 然后选择来 源并点击查看。

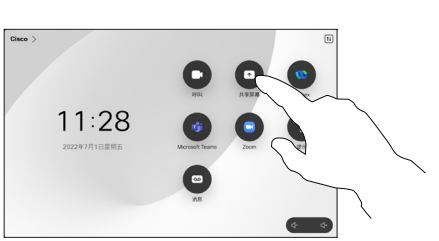

## 在呼叫中共享内容

请连接输入源, 确保其已开启。 在呼叫中打开呼 叫控制,然后点 击共享。  $\overline{a}$ 

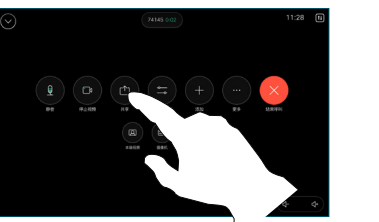

选择输入源。 点击视图进 行预览,然后当 您准备好时, 点击共享。 或者点击通话 中共享以便立 2

即共享。

3

要结束共享, 点击停止共享。

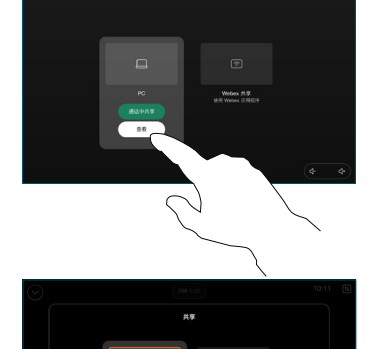

 $+$ xea

Webex  $\beta \overline{\psi}$ 

## 前转呼叫和免打扰 转接正在进行的呼叫

在呼叫期间, 打开呼叫控制并 点击更多。 然后 点击转接 。 当 前呼叫会被置于 保留状态。  $\overline{1}$ 

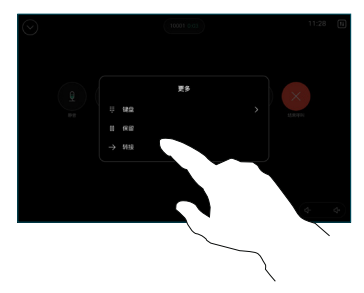

搜索并选择 2 联系人。

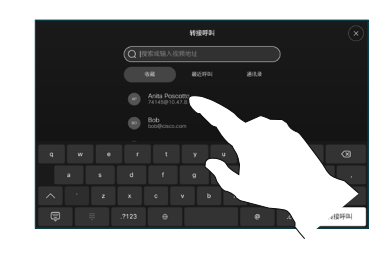

点击绿色的转接 呼叫按键。 与相 应人员确认可以 正常转接。 要转 ————————————————————<br>接的人员仍处于 保留状态。 3

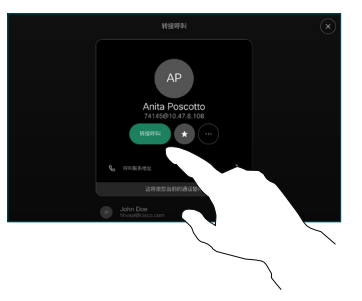

点击完成转接。  $\Delta$ 

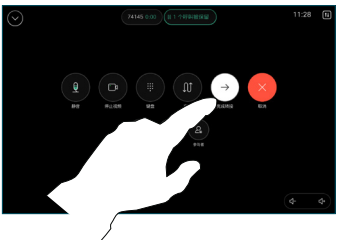

 $\mu$  [  $\mu$  ]  $\mu$ **CISCO**